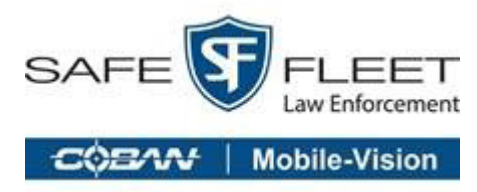

# **Edge HiDef** Re-imaging Guide

## **Before You Begin**

Before you can begin the reimage, follow these steps:

- 1. Ensure you have retrieved the correct ghost image from our customer website or from a previous captured image.
- 2. Place the ghost image onto a bootable storage device (USB Flash Drive) with Symantec Ghost.

#### **O** NOTE:

A ghost image and the ghost software are provided on a USB flash drive with the tech support kit typically purchased during initial deployment. If misplaced or outdated, contact technical support for assistance or an updated image. It is recommended you check with support for updated images at least once a year.

3. Remove the MHDD (Mobile Hard Drive).

#### **O** WARNING:

Failure to remove the MHDD can result in an image of the wrong destination drive.

- 4. Connect a keyboard to the CPU. You can also connect it to the side of the monitor.
- 5. Restart the CPU, then press the **<DEL>** or **<F2>** key when prompted to enter system BIOS.

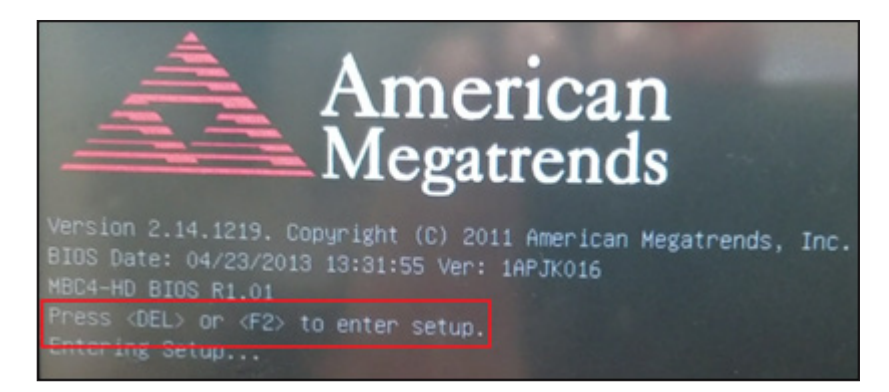

6. Using your keyboard arrows, select IDE Configuration from the Advanced menu, then press **Enter**. The **IDE Configuration** screen is displayed.

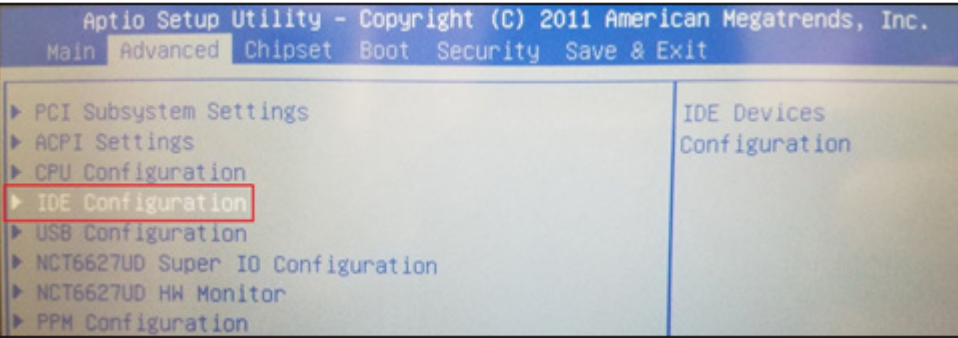

7. Identify both name and size of both internal drives.

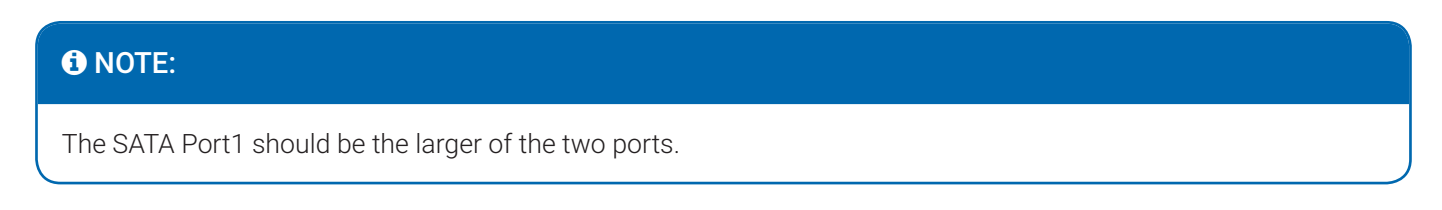

- 8. Press the down arrow on your keyboard to select SATA Port 1, then press **Enter**. A pop-up menu is displayed.
- 9. Press the down arrow on your keyboard to select Disabled, then press **Enter**. The status for SATA Port 1 is now displayed as **[Disabled]**.

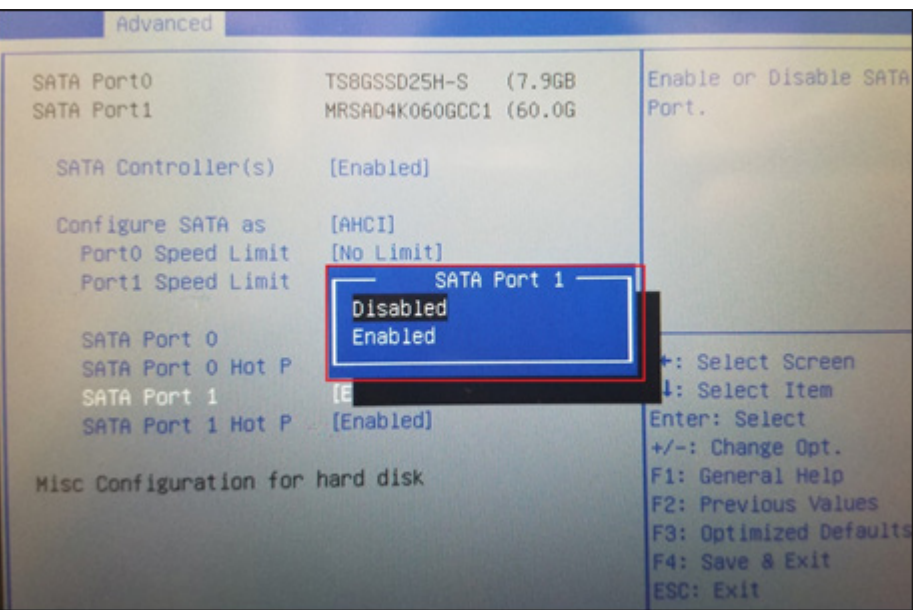

- 10. Click F4 on your keyboard to save the settings and exit BIOS.
- 11. Shut down the CPU.
- 12. Plug in the storage device into the USB 1 slot on the front of your CPU. It may take several minutes for Symantec Ghost to start up.

#### WARNING:

Do not use the USB on the monitor for the Ghost drive and/or where the Image is contained, as this USB port is 1.1 and will result in extremely slow imaging process.

- 13. Verify the MHDD has been removed from the CPU.
- 14. Power the CPU on.

#### **O** NOTE:

Verify the MHDD has been removed from the CPU prior to powering the CPU on.

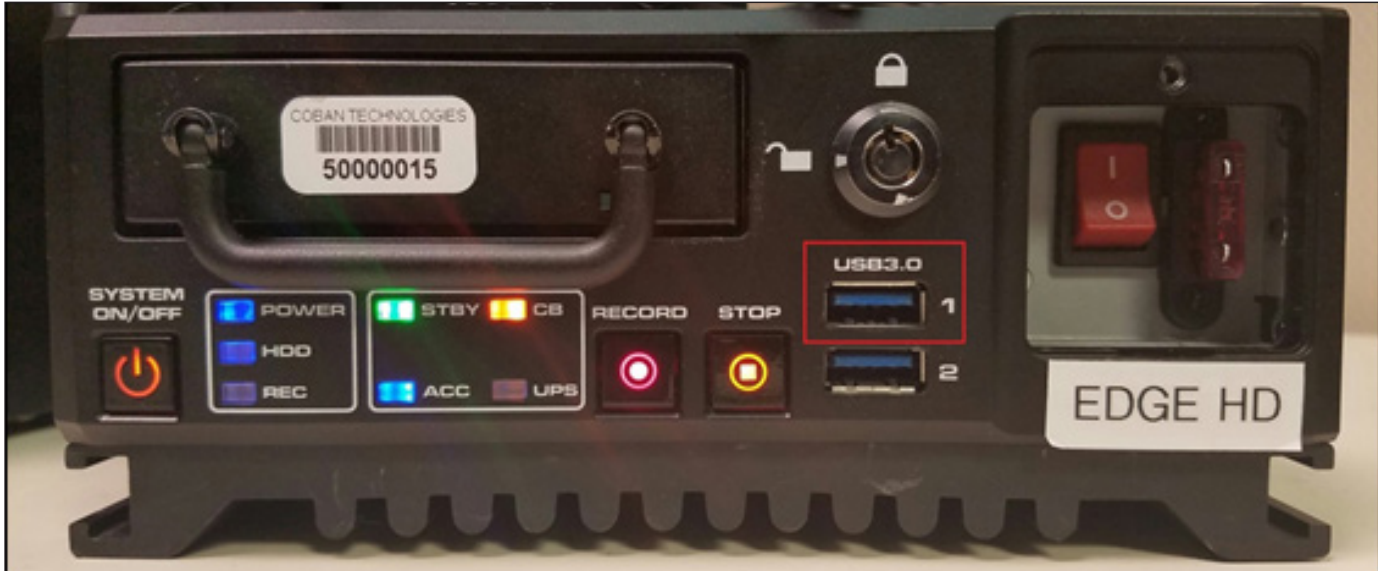

### **Using Symantec Ghost**

To use Symantec Ghost, follow these steps:

1. After you power on the CPU with the USB storage device connected, click **OK** on the **About** dialog box.

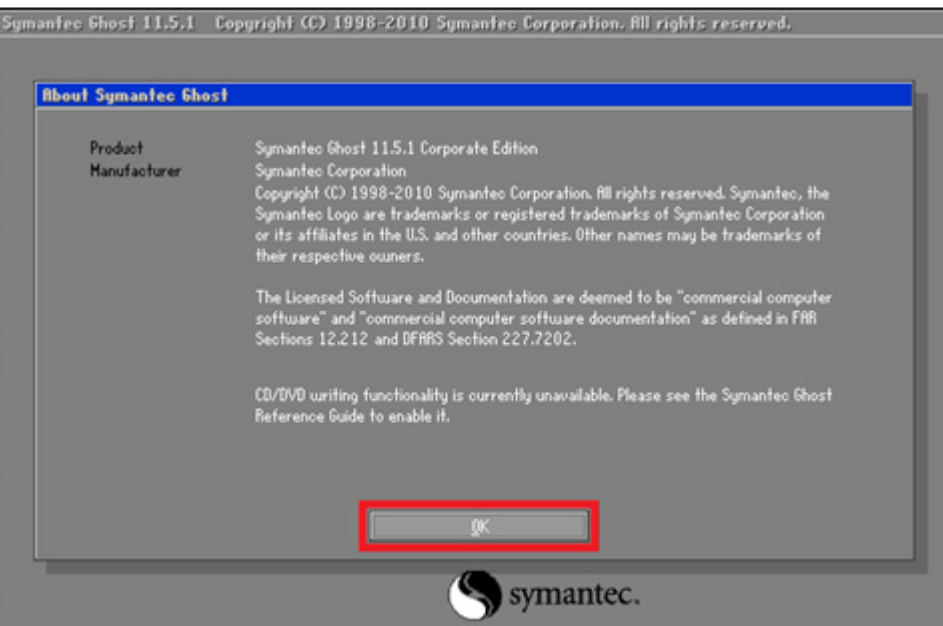

2. On the **Symantec home screen**, choose **Local** > **Disk** > **From Image** from the Symantec menu. The **Image file name to restore from** dialog box is displayed.

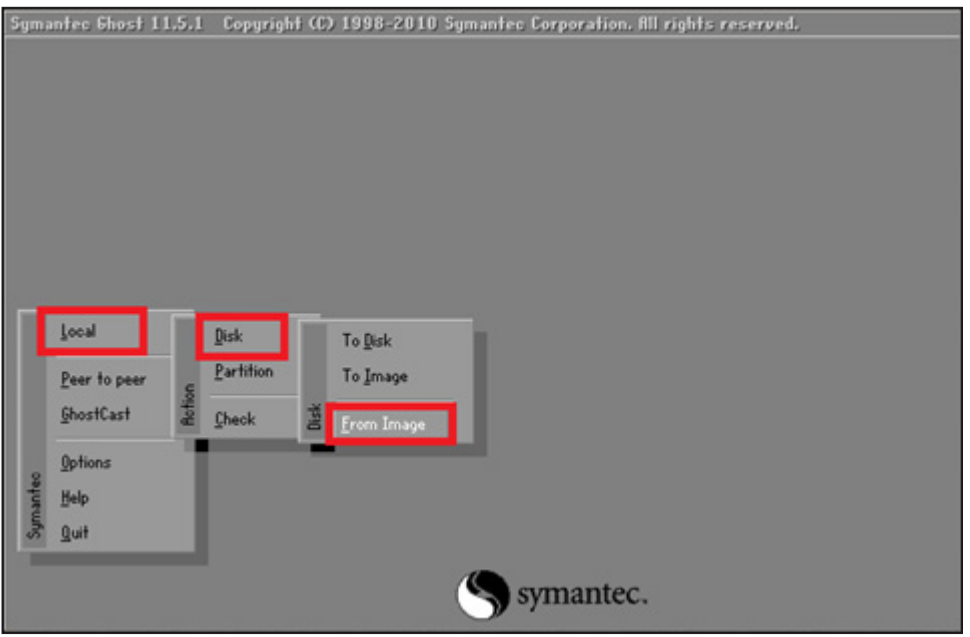

3. Select the drive where the ghost image (.GHO) is stored from the **Look in** drop-down list.

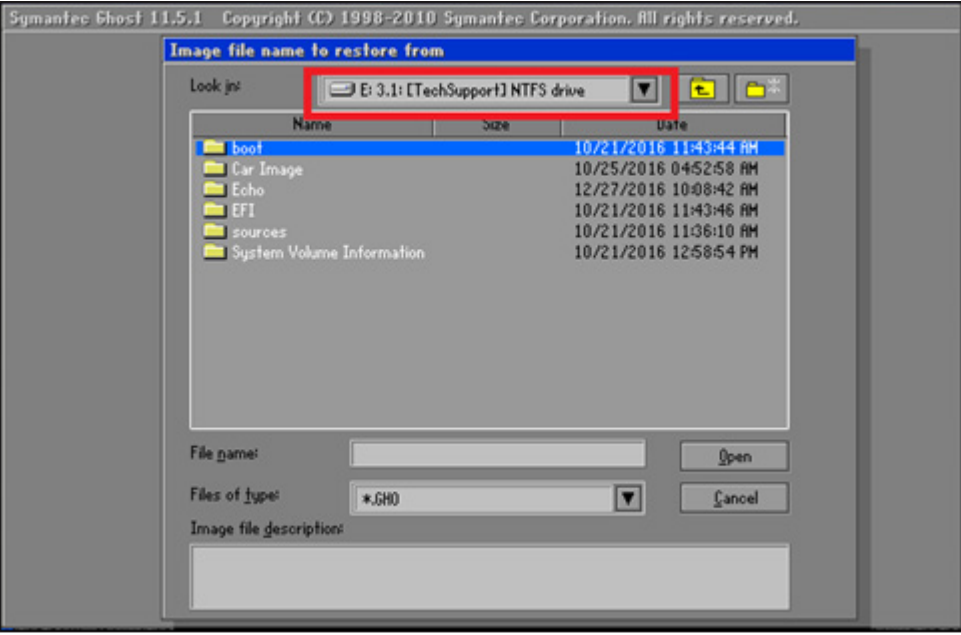

4. Select the desired image, then click **Open**. The **Select local destination drive** dialog box is displayed.

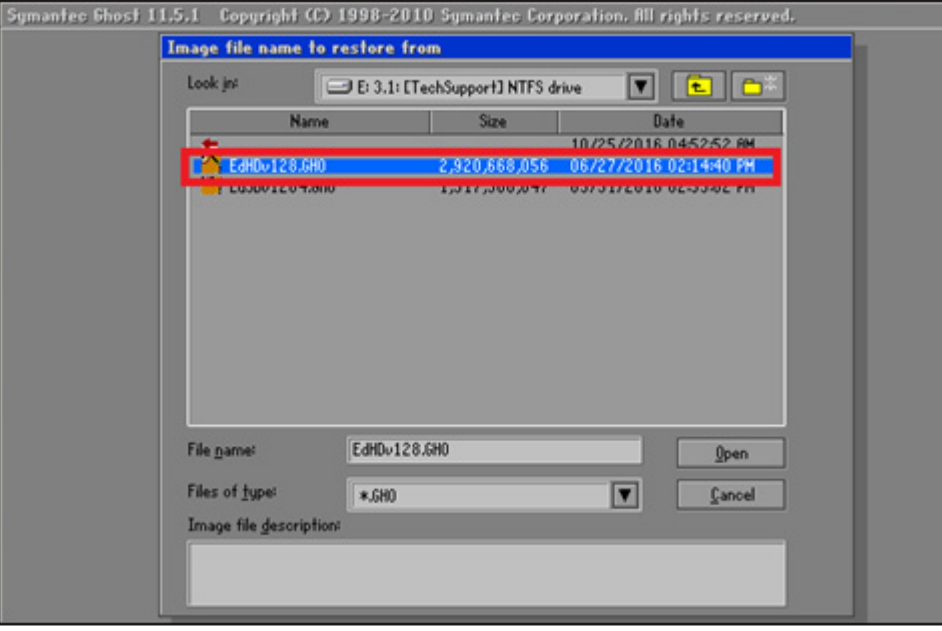

- 5. Navigate to your local destination drive.
- 6. Ensure you select the drive with the smaller size (MB), which is usually "Drive 1", then click **OK**. For example, a local drive 1 is 7627 MB, whereas drive 2 is 57241. The **Destination Drive Details** dialog box is displayed.

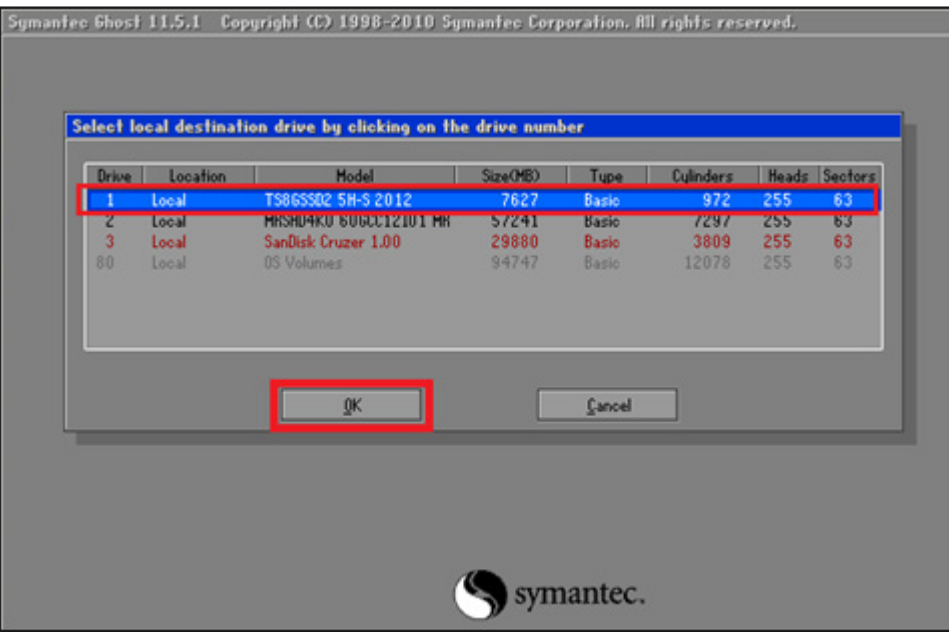

7. Click **OK** to select the default drive.

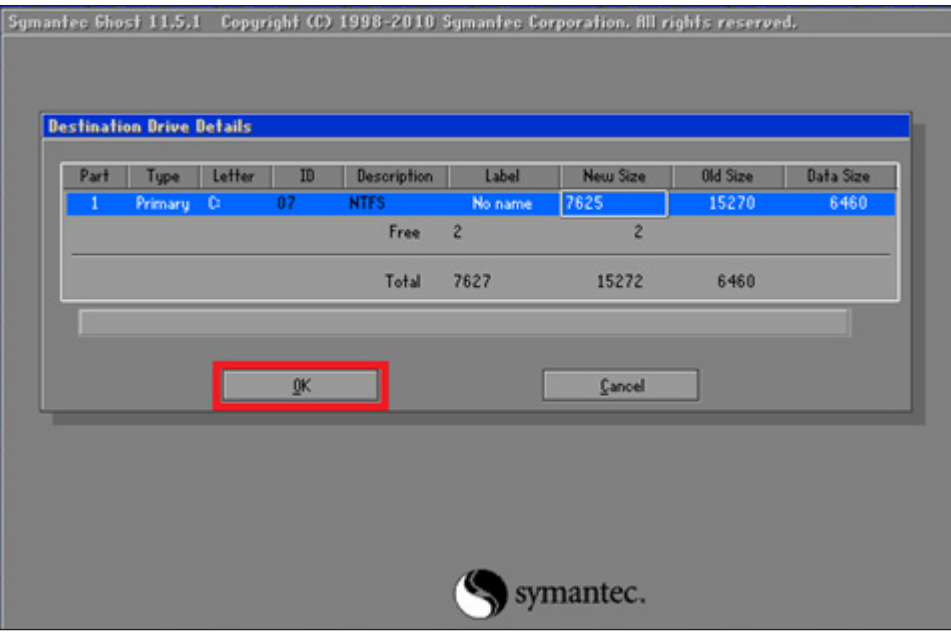

8. On the confirmation dialog box, click **Yes** to proceed with the disk restore.

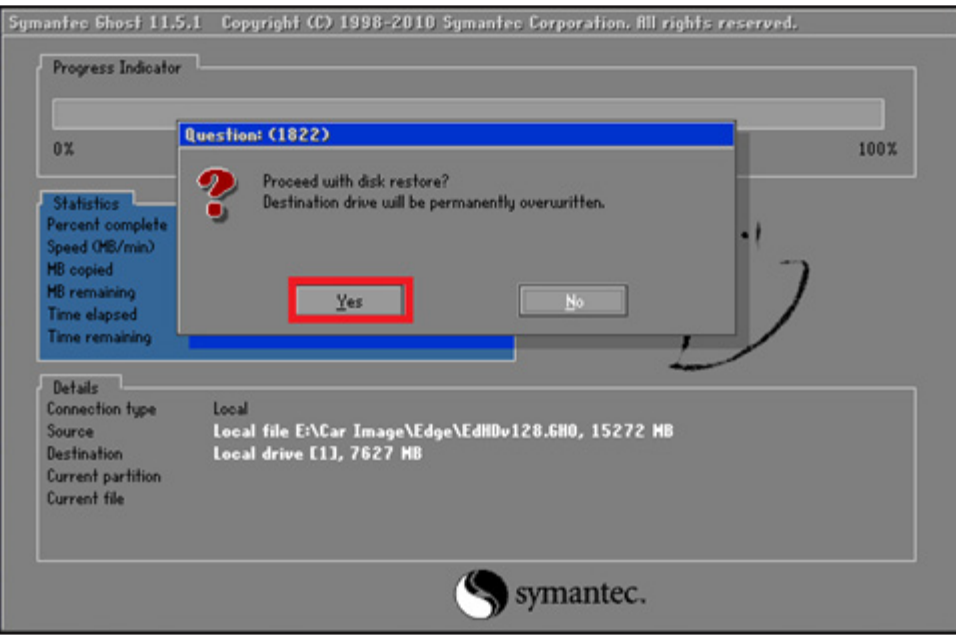

9. Observe that Symantec Ghost proceeds through the reimaging of the internal drive. The **Progress Indicator** tab displays the progress of the reimaging.

#### **O** NOTE:

If a decompression error is displayed, repeat steps 1 -7. If the error persists, you may have either a bad/corrupted ghost image (.gho file) or a failing internal hard drive. Contact COBAN Technical Support.

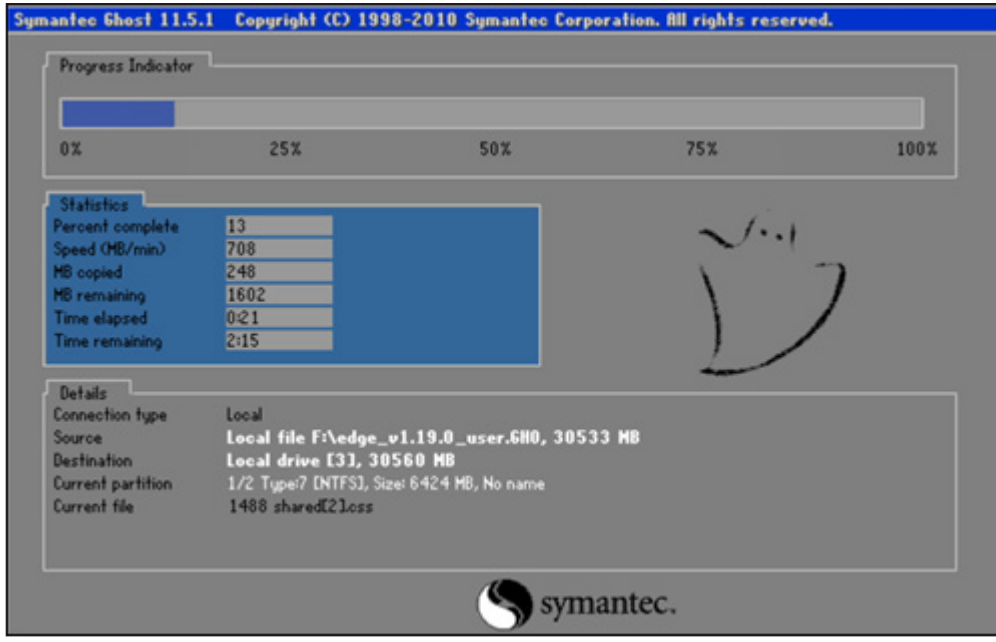

10. Wait till a confirmation message is displayed stating the clone was completed successfully.

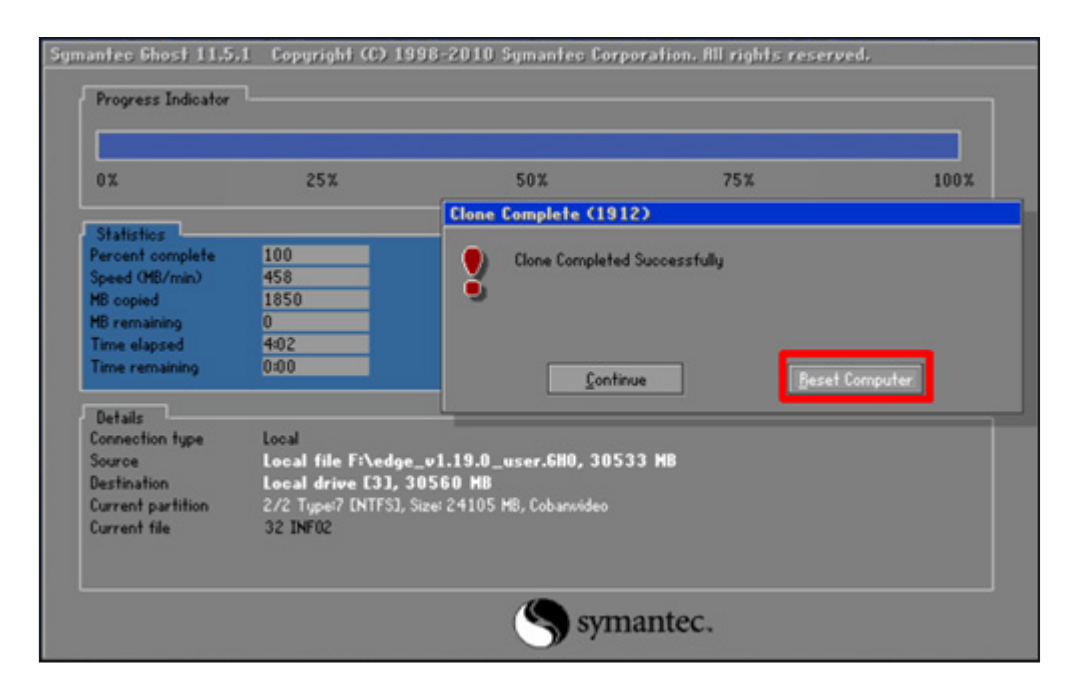

11. Click **Reset Computer**.

## **Activating Windows 10**

After the Windows 10 image is cloned in the Edge HD unit, connect the unit to the internet on order to activate Windows 10. Sometimes, the Edge HD unit might automatically connect to the internet, in which case the corresponding Windows 10 image will get activated. If that does not happen, you must manually activate the Windows 10 system by typing in the activation key.

To activate Windows 10, follow these steps:

- 1. Keep the product key for activating Windows handy.
- 2. Go to **Start** > **Settings**.
- 3. Observe whether Windows 10 has been activated.

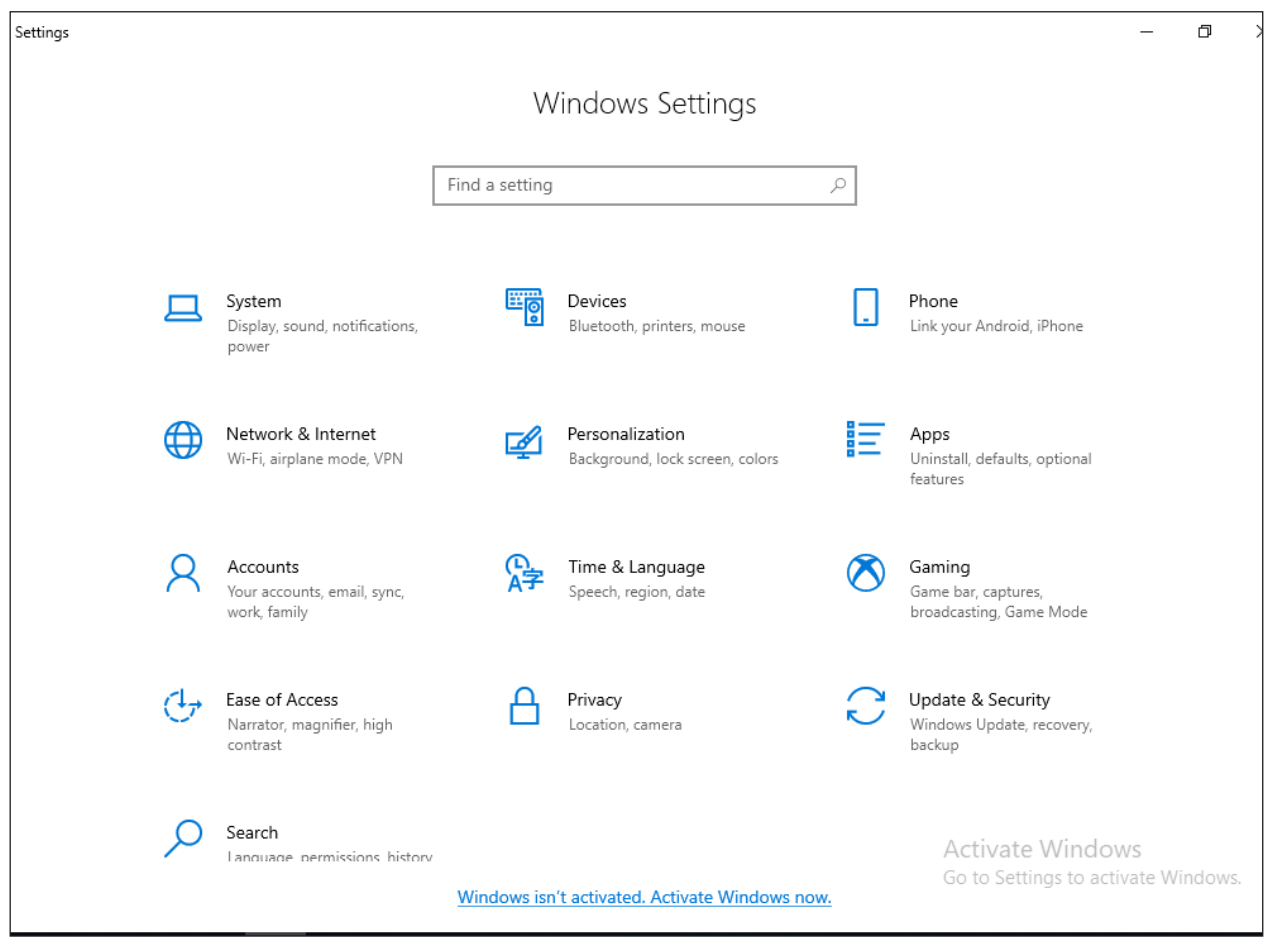

4. If not, click the **Windows isn't activated. Activate Windows now.** link below.

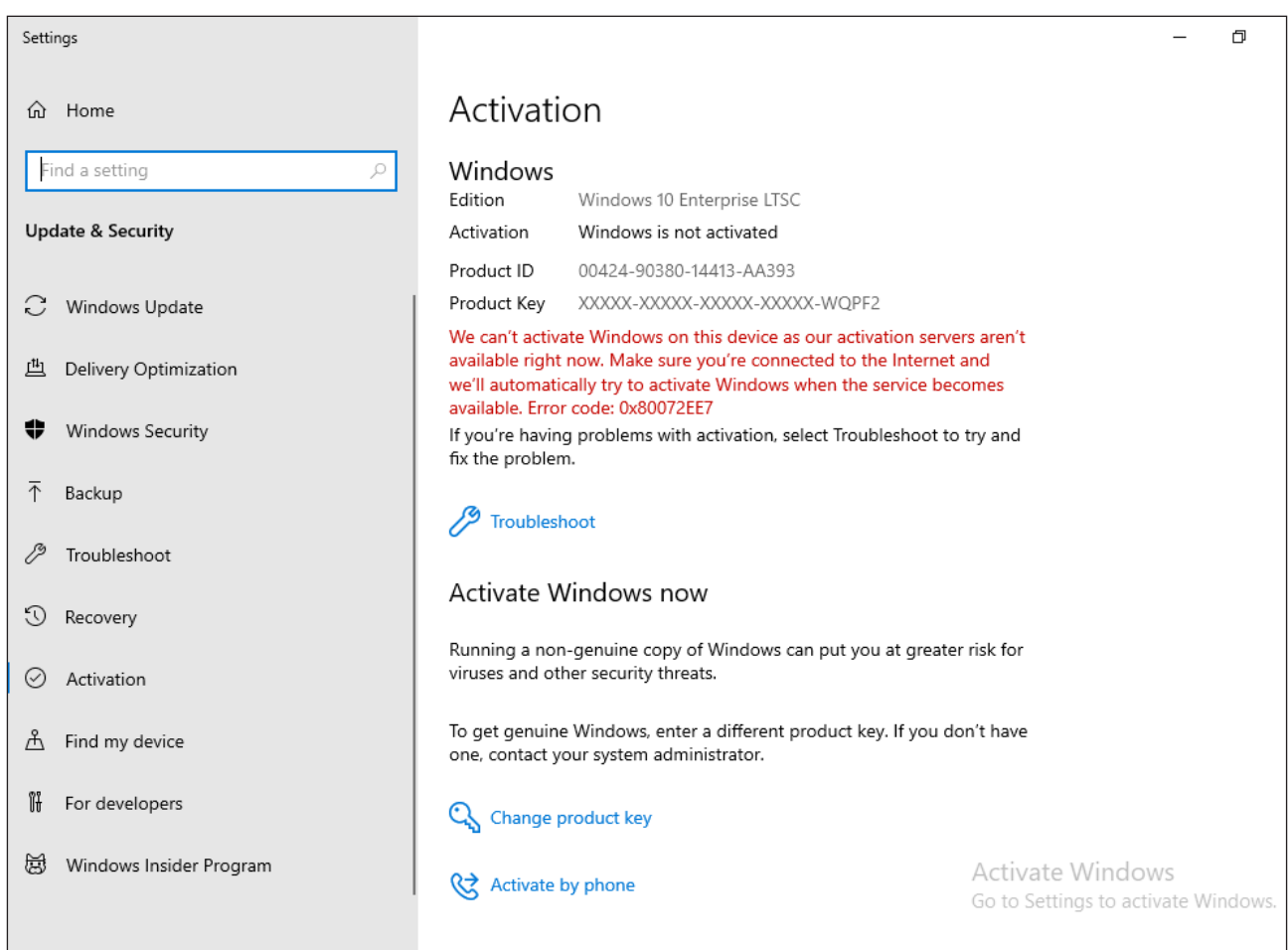

- 5. On the **Activation** screen, click **Change product key**. The **Enter a product key** dialog box appears.
- 6. Enter the product key in the **Product Key** box, and click **Next**.

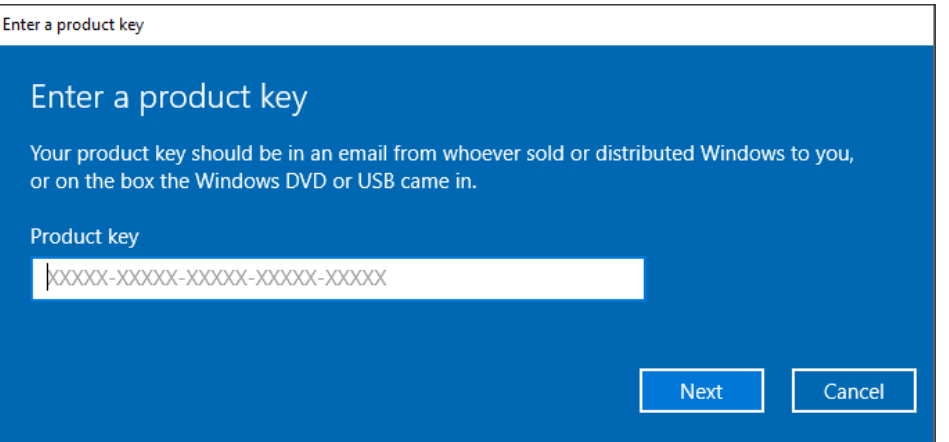

An activation confirmation message appears. The Windows 10 image is now activated, and ready for use.